- 1) Ejecutar el curso o revista Electrónica y Servicio
- 2) Oprimir las teclas simultáneamente: Ctrl + Alt + L cuando se presente la pantalla principal del curso o revista y aparecerá una ventana como ésta:

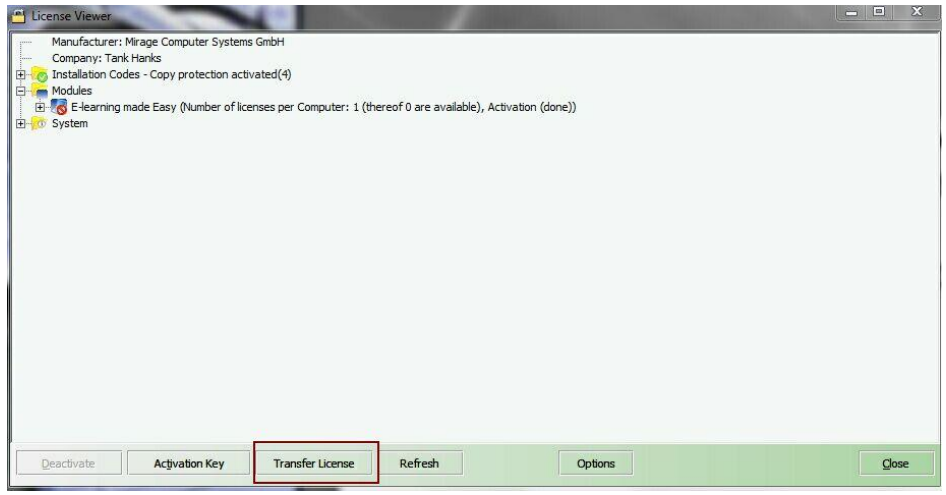

3) Clic transferir Licencia o Licencia Transferida y aparecerá una pantalla como esta:

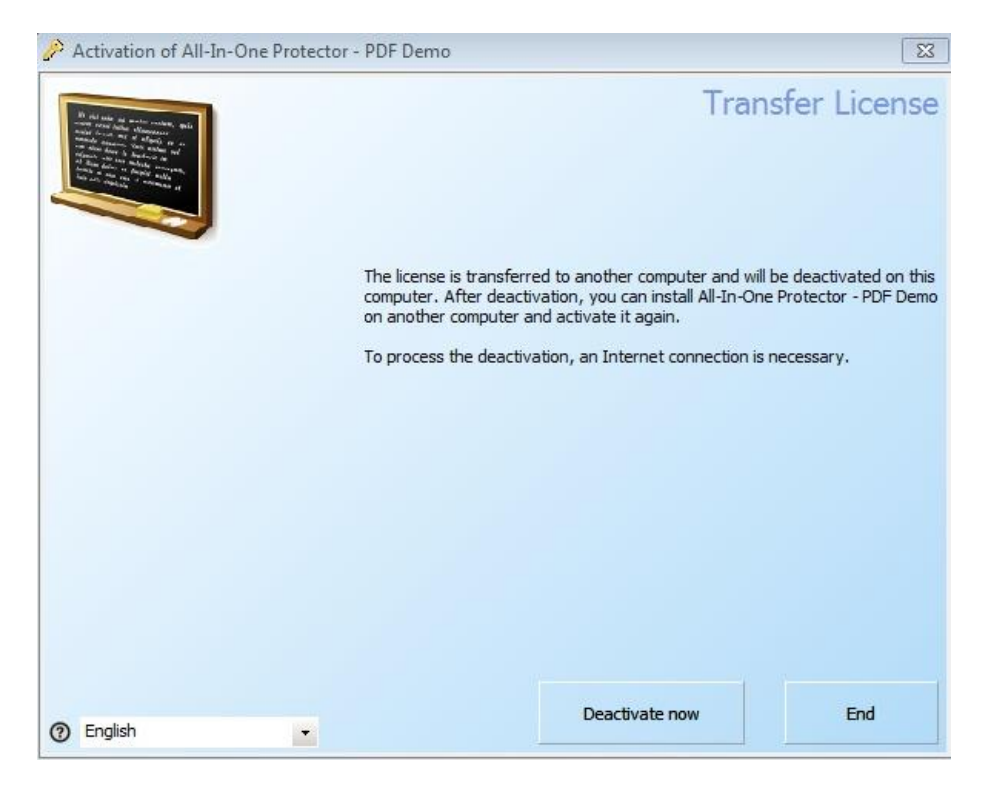

4) Clic en Desactivar Ahora o Desactivate now, aparecerá la siguiente ventana:

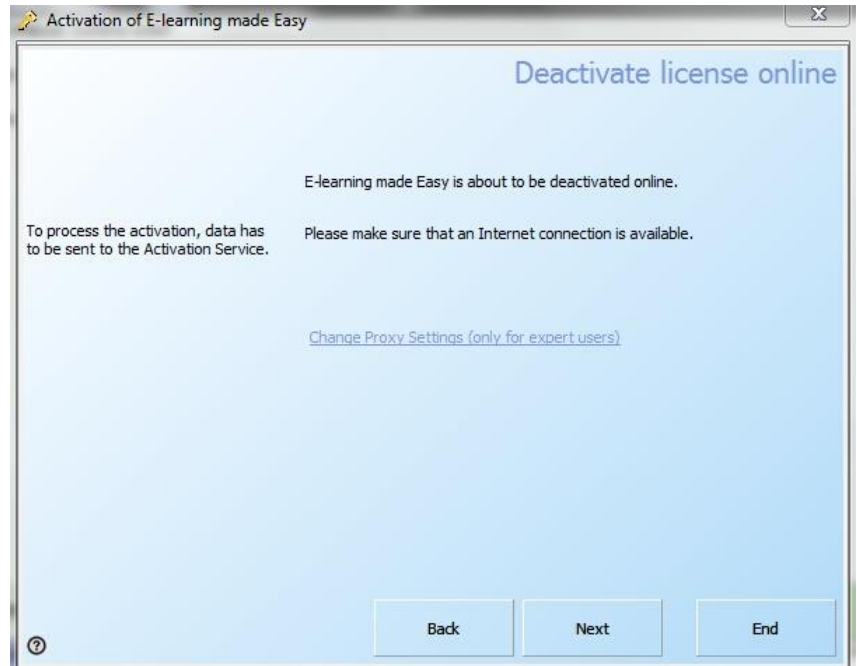

5) Clic en siguiente o Next. Apaecerá la siguiente pantalla

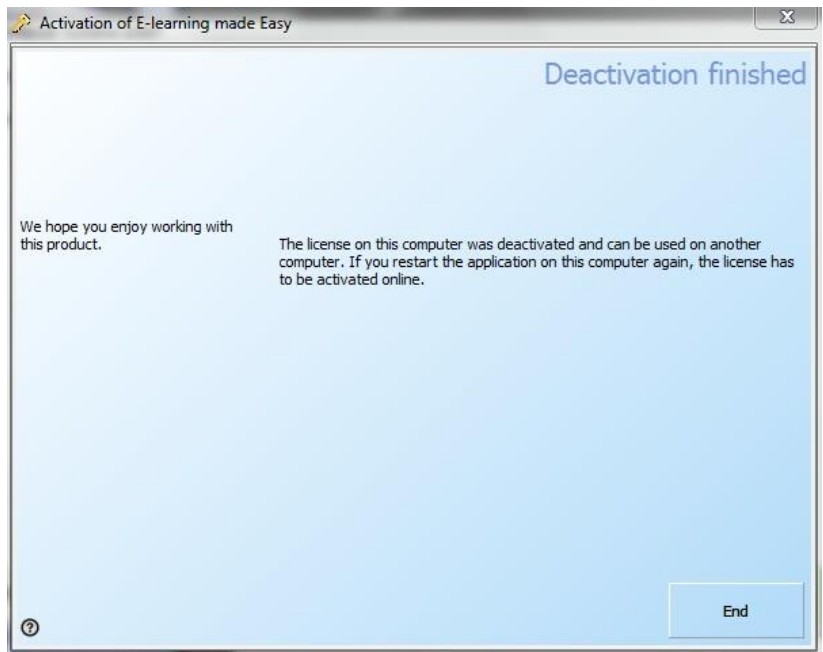

- 6) Cerrar La pantalla del curso que desactivó.
- 7) Ya podrá activar su curso o revista en otra computadora o en otro equipo. Deberá tener la licencia a la mano y sus archivos o disco para realizar la instalación y activación.